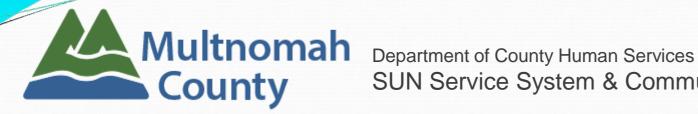

SUN Service System & Community Services

# **SUN Community Schools New User Training**

|      | RVICE point                                                                                                    |
|------|----------------------------------------------------------------------------------------------------|
|      | / Social Service<br>Connections                                                                                   |
| Cont | Login<br>Login<br>t your username or password?<br>act your agency administrator<br>n use requires your compliance |
| vvi  | ith the terms and conditions<br>-2011 Bowman Systems L.L.C.<br>All Rights Reserved                                |

Revised 3/28/2018

## Table of Contents

| What is ServicePoint?                                                                                        | 3          |
|----------------------------------------------------------------------------------------------------|------------|
| Security Certificate (PKI)                                                                                   | ~          |
| Logging On                                                                                                   | 6          |
| Passwords                                                                                                    |            |
| Navigating ServicePoint                                                                                      | 8          |
| Home Screen<br>Top Banner<br>Module Navigation<br>Client Navigation<br>System and Agency News<br>ClientPoint | 13<br>14   |
| Client Search<br>Adding a Client<br>Favorites List<br>Client Records                                         |            |
| ActivityPoint                                                                                                | 20         |
| Activity Search<br>Activity Records                                                                          | <b>7</b> 2 |
| Navigating ART                                                                                               | 23         |
| Reports Dashboard<br>SUN School ART Reports Folder<br>ART Refresh                                            |            |
| Time-Out Feature                                                                                             | 27         |

Slide #

2

### What is ServicePoint?

ServicePoint is a web-based data collection tool that contains client demographic and activity information for SUN Community schools, as well as many other programs.

The web address is: portland.servicept.com

## System Requirements

#### Processor

Dual-Core processor recommended

#### Physical Memory

- 2 Gigabytes of RAM for XP (1G minimum)
- 4 Gigabytes of RAM for Vista/Windows 7 (2G minimum)
- ServicePoint can be used with the following Browsers:
  - Google Chrome
  - Firefox 3+
  - Internet Explorer 8 (slowest)

## Security Certificate (PKI)

Your computer will not connect to ServicePoint unless it has a **security certificate (PKI)** installed. Without it, you will only see one of the screens below, depending on your browser:

**Google Chrome** 

Try Again

#### **Internet Explorer**

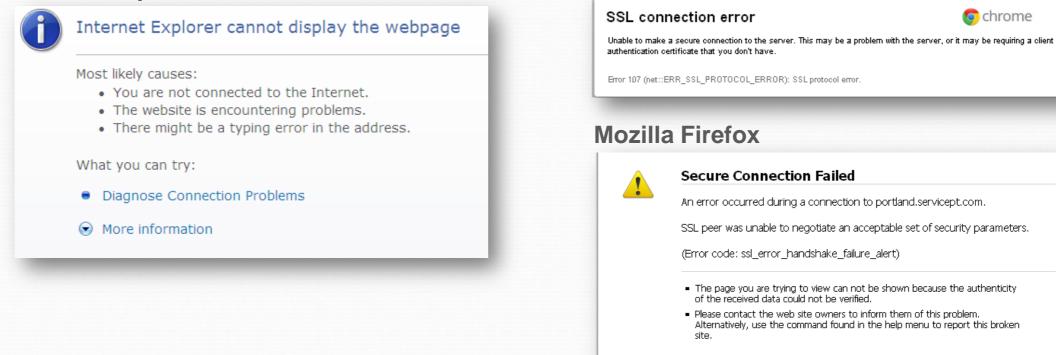

If you see one of these screens, contact us and we will send you a PKI file with instructions for installation.

## Logging On

- Your User Name and a temporary password will be issued during this training, once you've signed a confidentiality and security agreement.
- Because ServicePoint contains sensitive client data, all data added, edited, and deleted can be tracked by your User Name.
- If you attempt to log in more than three times without success, your account will be inactivated.

|                        | RVICE point Management                                                                                                    |  |
|------------------------|----------------------------------------------------------------------------------------------------|--|
|                        | Social Service                                                                                                    |  |
| User Name<br>Password  | Login                                                                                                    |  |
| Conta<br>System<br>Wit | your username or password?<br>act your agency administrator<br>n use requires your compliance<br>th the terms and conditions |  |
| ©1999-                 | -2011 Bowman Systems L.L.C.<br>All Rights Reserved                                                                           |  |

Contact the **ServicePoint Helpline** at 503-970-4408 to have your account reactivated.

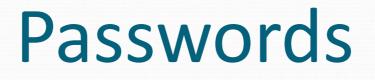

- You will have to change your password the first time you log in.
- Passwords must be at least 8 characters long, and include two numbers or symbols.
- Your password will expire every 45 days, and you will be asked to create a new one.
- If you are locked out at any time, the ServicePoint Team will issue you a temporary password. You will be asked to change it when you attempt to log in again.

# Navigating ServicePoint

#### ServicePoint Home Screen

| SERVICE point<br>Connecting Your Community.                     |                |               |                        |          | -                                                  | Katie Boldensmith 🌣<br>System Admin I |
|-----------------------------------------------------------------|----------------|---------------|------------------------|----------|----------------------------------------------------|---------------------------------------|
| NW Social Service Co<br>Multnomah County - SP<br>March 28, 2016 | nnections      |               |                        |          | Mode: 🕺 Shado<br>& Enter D<br>& Back D<br>& Connec | Data As<br>Date                       |
| 🕼 Home > Home Page [                                            | Dashboar       | d             |                        |          | Type here for Global Search                        | <b>* ?</b>                            |
| Last Viewed Favorites     Home                                  | System News (  | (3)           | Agency News (5         | ) 🐻      |                                                    |                                       |
| ClientPoint                                                     | Date I         | Headline      |                        |          |                                                    |                                       |
| ResourcePoint                                                   | 10/06/2011     | NWSSC Docum   | ents                   |          |                                                    |                                       |
|                                                                 | 01/01/2011     | WSSC HMIS C   | contact information    |          |                                                    |                                       |
| FundManager<br>ShelterPoint                                     | 01/11/2005     |               | Training Site for test | ng and   |                                                    |                                       |
| ActivityPoint                                                   | 1              |               |                        |          |                                                    |                                       |
| ▶ Reports                                                       |                |               |                        |          |                                                    |                                       |
| ▶ Admin                                                         |                |               |                        |          |                                                    |                                       |
| Logout                                                          | Add System Nev | ws            |                        | View All |                                                    |                                       |
|                                                                 | ► Customize    | e Home Page [ | -<br>Dashboard         |          |                                                    |                                       |
| Legal Notices                                                   | 7              |               |                        |          |                                                    |                                       |

The next few slides discuss general features of all ServicePoint screens....

| Top E                                                                                                    | Banner                                                                                                |
|----------------------------------------------------------------------------------------------------|----------------------------------------------------------------------------------------------------|
| SERVICE DOINT<br>Connecting Your Community.<br>NW Social Service Connections<br>Multnomah County - SP<br>March 28, 2016 | Katie Boldensmith &<br>System Admin I<br>Mode: Shadow<br>Enter Data As<br>Back Date<br>Connect To ART |
| 🚷 Home > Home Page Dashboard                                                                                            | Type here for Global Search                                                                           |

- Your Default Provider and Today's Date are on the left side of the screen. "Providers" in ServicePoint are a combination of your agency and project name.
- Your name and access level are in the upper right corner
- Enter Data As is under your name next to Mode.
   (This is important if you enter data for multiple programs.).
- Global Search: Type in a name to search in various modules of ServicePoint (e.g. ClientPoint or ActivityPoint)

### **Module Navigation**

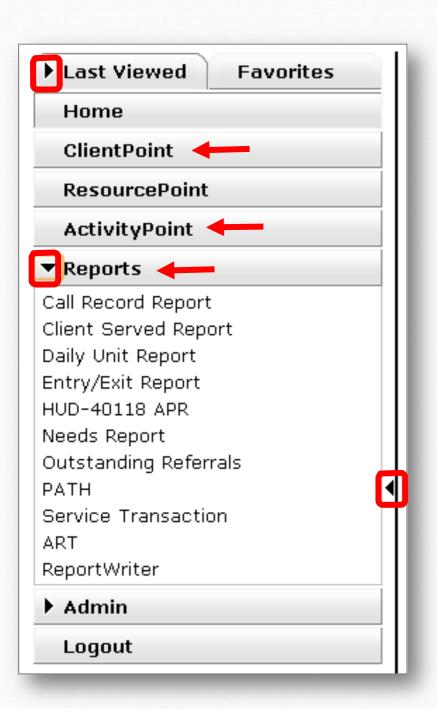

"Modules" are the primary components of ServicePoint, and are located in a menu on the left side of the screen.

- ClientPoint is where all client data is entered (except bed nights.)
- ActivityPoint is where activity and attendance data is collected.
- Reports is where all data reports are located.
- Arrows (<) indicate areas that can be collapsed or expanded.

### **Client Navigation**

Last Viewed – <u>Hyperlinks</u> allow you to quickly select the last 10 client records accessed in the current session.

- Clients display with Last Name, First Name, and Client ID
- Less and More allow you to collapse to the most recent 5 clients, or expand to see the whole list

| Last Viewed Favorites                                                                                                    |
|----------------------------------------------------------------------------------------------------|
| <u>Client, SP (163934)</u><br><u>Client, ServicePoint, Jr. (163918)</u><br><u>Client, ServicePoint (163534)</u><br><u>Client, Daughter (206743)</u> |
| Home                                                                                                    |
| ClientPoint                                                                                                    |
| ResourcePoint                                                                                                    |
| ActivityPoint                                                                                                    |
| SkanPoint                                                                                                    |
| Reports     Admin                                                                                                    |
| Logout                                                                                                    |

## System and Agency News

| Date         | Headline                                       |            |                                                 |                                            |
|--------------|------------------------------------------------|------------|-------------------------------------------------|--------------------------------------------|
| 10/06/2011   | NWSSC Documents                                | Contra N   | - (2)                                           |                                            |
| 01/01/2011   | NWSSC HMIS Contact information                 | System New | S (3)                                           | Agency News (5)                            |
| 01/11/2005   | Please use the Training Site for testing and t | Date       | Headline                                        |                                            |
|              |                                                | 03/25/2016 | 5 SUN Community Schoo                           | ols Data Entry Made Easier!                |
| dd Custaar N |                                                | 02/09/2016 | 5 ServicePoint Customer                         | r Satisfaction Survey Results are In       |
| dd System Ne | :ws                                            | 09/08/2015 | END VETERAN HOMELE                              | SSNESS Final Push and your help is         |
|              |                                                | 01/13/2010 | Multnomah County-SU<br>Services                 | N Service System & Community               |
|              |                                                | 12/22/2006 | ServicePoint Homepag<br>Helpline & Data Entry ( | e, Multnomah County ServicePoint<br>Guides |
|              |                                                | Add Agency | News                                            | View All                                   |

- System and Agency News overlap. Click the Agency News tab for alerts most relevant to the SUN Service System.
- Click a news item <u>hyperlink</u> to open and view it.
- The ServicePoint Helpline contact info and links to user training materials can be found here.

Revised 3/28/2018

# Navigating **ClientPoint**

## **Searching for Clients**

| 📔 ClientPoint > Clien | t Search 🗙 🕜                                                                          |
|-----------------------|---------------------------------------------------------------------------------------|
| Last Viewed Favorites | Client Search                                                                         |
| Home                  | and the second the system before adding a New Client.                                 |
| ClientPoint           |                                                                                       |
| ResourcePoint         | Sullix Sullix                                                                         |
| ShelterPoint          | Name                                                                                  |
| ActivityPoint         | Alias                                                                                 |
| ▶ Reports             | Social Security Number                                                                |
| ▶ Admin               | Social Security Number Data -Select-                                                  |
| Logout                | Exact Match                                                                           |
|                       | Search Clear Add New Client With This Information Add Anonymous Client                |
|                       | Client Number                                                                         |
|                       | Enter or scan a Client ID number to go directly to that Client's profile. Client ID # |

- For existing clients, we <u>strongly</u> recommend searching by Client ID to avoid accidental duplication.
- Searches by name are based on how they sound, not just how they're spelled (unless you check Exact Match.)
- You'll get the best results by searching for the most unique part of a client's name (First or Last).

| <b>Client Searc</b> | h Results |
|---------------------|-----------|
| Cheft Scare         | ITICSUILS |

|    | Clier | t Results         |                           |                  |       |        |        |                    |
|----|-------|-------------------|---------------------------|------------------|-------|--------|--------|--------------------|
|    | ID    | Name 🔺            | Social Security<br>Number | Date of<br>Birth | Alias | Gender | Banned | Household<br>Count |
| /  | 10    | 9 client, brother |                           |                  |       |        |        | 1 🔍                |
| 21 | 10    | 7 client, child   |                           |                  |       |        |        | 1 🔍                |
| /  | 10    | B client, mom     |                           |                  |       |        |        | 1 🔍                |
| 1  | 31    | 0 Client, Sample  |                           |                  |       |        |        | 0 🔍                |
|    | 12    | 2 client, test a  | 111-11-1112               | 05/18/1959       |       | Male   |        | 1 🔍                |
|    |       |                   | Showi                     | ng 1-5 of 5      |       |        |        |                    |

- Click the pencil icon on the left to view a client's record.
- Check the Client ID, Date of Birth, and Gender to be sure you're selecting the correct client!

What the Icons Mean

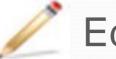

Edit or View

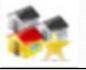

Client created by current provider

### Adding a New Client

| 📔 ClientPoint > Client                                          | Search                                                                                                    | ?   |
|-----------------------------------------------------------------|----------------------------------------------------------------------------------------------------|-----|
| Last Viewed Favorites                                           | Client Search                                                                                               |     |
| Home<br>ClientPoint                                             | i Please Search the System before adding a New Client.                                                      |     |
| ResourcePoint                                                   | First Middle Last Suffix                                                                                    |     |
| ActivityPoint                                                   | Name ServicePoint Client                                                                                    |     |
| ▼ Reports                                                       | Alias                                                                                                    |     |
| Call Record Report<br>Client Served Report<br>Daily Unit Report | Social Security Number                                                                                      |     |
| Entry/Exit Report<br>HUD-40118 APR                              | Social Security Number<br>Data Quality -Select-                                                             |     |
| Needs Report<br>Outstanding Referrals                           | Exact Match                                                                                                 |     |
| Service Transaction<br>ART                                      | Search Clear Add New Client With This Information Add Anonymous Client                                      |     |
| ReportWriter  Admin                                             | Client Number                                                                                               |     |
| Logout                                                          | Enter or scan a Client ID number to go directly to that Client's profile.          Client ID #       Submit |     |
|                                                                 | Client Results                                                                                              |     |
|                                                                 | ID Name Social Security Number Date of Birth Alias Gender Ban                                               | ned |
|                                                                 | No matches.                                                                                                 |     |

If the client you're looking for doesn't appear in the search results, just complete the full **First** and **Last Name**, and click **Add Client With This Information**.

#### **Favorites List**

Users can create up to **10** client hyperlinks by adding them to their **Favorites List** 

Inside of a client's record, click the yellow star in the top right corner to add to your Favorites list

Type here for Global Search

- To view your Favorites List, click the Favorites tab in the main menu and hover over a Client ID to see their name
- Edit Favorites link allows users to change the order or delete Favorites from the list

| Favorites |       |                      |          |  |
|-----------|-------|----------------------|----------|--|
|           | Order | Name                 | Туре     |  |
| Ţ         | 1 -   | Client Profile (311) | 🎽 Client |  |
| Ţ         | 2 👻   | Client Profile (312) | 🎽 Client |  |
|           | 3 🔻   | Client Profile (310) | 🎽 Client |  |
| Į.        | 4 👻   | Client Profile (122) | 🎽 Client |  |

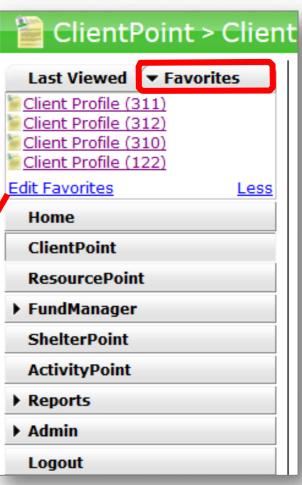

### **Client Records**

Two main tabs allow you to view, enter, and edit all client data:

| Client - (1) T                            | est, Justine A        |                   |                         | 4            |
|-------------------------------------------|-----------------------|-------------------|-------------------------|--------------|
| (1) Test, Justine A<br>Release of Informa | ition: None           | -Switch to /      | Another Household Membe | er- 🔹 Submit |
| Client Information                        |                       | Servi             | ice Transactions        |              |
| Assessments                               | Households            | Client Profile    | Entry / Exit            | Activities   |
| DSCP Profile                              | _SUN CS               | -Select-  Submit  |                         | <i>i</i> 🖓   |
|                                           |                       |                   |                         | Save Cancel  |
| Answer the questi                         | ons below for ALL PAR |                   |                         |              |
| Date of Birth                             | 01 / 0                | )2 / 1965 🏼 🧖 📚 🤤 |                         |              |
|                                           |                       | •                 |                         |              |

#### Less Frequently Used Tabs:

- Households tab: allows you to link household members (only required for EKT)
- Client Profile tab: only used for editing a client's name

#### Assessments tab: contains all required and optional client data points (demographics, parental release, teacher/grade, contact info, transportation, etc.)

- Activities tab: allows you to enroll clients in activities and see all *current* and *past* activities
- Entry/Exit tab: displays enrollment in other projects (if user visibility settings allow)

#### Revised 3/28/2018

## Navigating ActivityPoint

### Activity Search

| 🔤 ActivityPoint > Sea                                 | rch                     |                              | Type here for Global Search  |
|-------------------------------------------------------|-------------------------|------------------------------|------------------------------|
| Last Viewed Favorites                                 | Activities              |                              | Volunteers                   |
| Home<br>ClientPoint                                   | Activity Search         |                              |                              |
| ResourcePoint                                         |                         | i Search for Activities by u | using keywords for the Name. |
| <ul> <li>FundManager</li> <li>ShelterPoint</li> </ul> | Search                  |                              |                              |
| ActivityPoint                                         | Provider                | Please choose a provider.    | Search My Provider Clear     |
| Reports                                               | Include Past Activities |                              |                              |
| ▶ Admin<br>Logout                                     | Start Date              | / <b>23 23</b>               |                              |
| Logout                                                | End Date                | / / <u>Ø</u> 🕉 🖉             |                              |
|                                                       | Search Clear            | Add New Activity             |                              |

Searching for an activity by **keywords** may give you too many/few results. Improve your search by adding the following prompts:

- Check Include Past Activities to find activities that have ended already
- Add a Start and End Dates to filter down to activities in a certain timeframe
- If you have access to multiple 'Providers' (schools), remember to 'Enter Data As' and click My Provider to find a list of activities at that school

| Activity Info                        | Sessions               | Enrollment                   | Attendance        | Volunteers         |            |
|--------------------------------------|------------------------|------------------------------|-------------------|--------------------|------------|
| Activity ID                          | 58593                  |                              |                   |                    |            |
| Provider                             | Multnomal              | Multnomah County - SP (2206) |                   |                    |            |
| Name*                                | Summer R               | Summer Reading Club          |                   |                    |            |
| Activity Type*                       |                        | Local      Public            |                   |                    |            |
| Ages*                                | 10 -                   |                              |                   |                    |            |
| Time Offered *                       |                        | 10                           |                   |                    |            |
| Frequency *                          |                        | Summer v                     |                   |                    |            |
|                                      |                        | More than twice a week       |                   |                    |            |
| Recurring Weekly So                  | chedule 📃 <u>Sunda</u> | w Monday Tuesday             | Wednesday V Thurs | sday 🗹 Friday 🔲 Sa | turday     |
| Start Date*                          | 07 / 05 /              | 2016 🕂 🖏 🖏 🦓                 |                   |                    |            |
| End Date*                            | 08 / 26 /              | 08 / 26 / 2016 🥂 🖏 🕽 🦓       |                   |                    |            |
| Start Time*                          | 10 🔶 : (               | 10 •: 00 • AM •              |                   |                    |            |
| End Time*                            | 12 🔻 : (               | 12 •: 00 • PM •              |                   |                    |            |
| Teacher                              | Mr. Books              | Mr. Books                    |                   |                    |            |
| Location                             | Library                | Library                      |                   |                    |            |
| Enrollment Type                      | Open                   | Open                         |                   |                    |            |
| Max Enrollment*                      | 30                     | 30                           |                   |                    |            |
| Enrollment Status                    | 30 Slots R             | 30 Slots Remaining           |                   |                    |            |
| Category *                           | SUN-Aca                | demic Improvement/Remed      | iation            |                    | -          |
| Subject                              |                        |                              |                   |                    |            |
|                                      |                        | -Select-                     |                   | <b>→</b> A         | dd Subject |
| Subject Name                         |                        |                              |                   |                    |            |
| SUN-Reading/Litera                   | cy                     |                              |                   |                    |            |
|                                      |                        | Sh                           | owing 1-1 of 1    |                    |            |
| Target Participant                   | Groups                 |                              |                   |                    |            |
|                                      |                        | -Select-                     | •                 | Add Target Partici | pant Group |
| Target Participant G                 | roup                   |                              |                   |                    |            |
| SUN-Community/Neighborhood Residents |                        |                              |                   |                    |            |
| SUN-Families                         |                        |                              |                   |                    |            |
| SUN-Students/Yout                    | h                      |                              |                   |                    |            |
|                                      |                        | Sh                           | owing 1-3 of 3    |                    |            |
| Partners (Activity                   | Sponsors)              |                              |                   |                    |            |
|                                      |                        |                              |                   | Ad                 | d Partner  |
| Partner/Activity Sp                  | onsor                  |                              |                   |                    |            |
| Dultnomah County L                   | ibrary Books-2-Yo      | DU                           |                   |                    |            |
|                                      |                        | Sh                           | owing 1-1 of 1    |                    |            |
| Copy Activity                        |                        |                              | Save              | Save & Exit        | Exit       |

## **Activity Information**

Four main tabs contain all activity data:

- Activity Info: all key activity details (name, dates, times, subjects, target participant groups, etc.),
- Sessions: a list of each particular date that an activity takes place on
- Enrollment: a list of all clients enrolled in the activity
- Attendance: tracks attendance of each client (from Enrollment tab) for every day (from Sessions tab)
- The Volunteers tab has the ability to track all volunteers at your site and their involvement in particular activities. However, there are currently NO REPORTS available for this data.

### Navigating **ART** (Advanced Reporting Tool)

#### **Reports Dashboard**

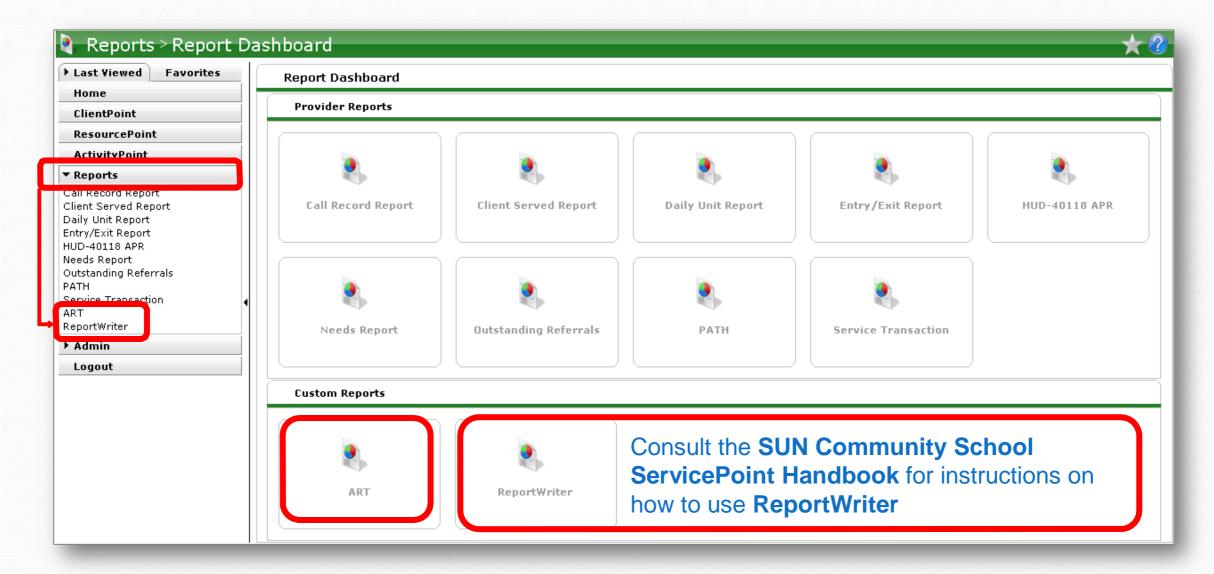

ART and ReportWriter reports can be located either in the Reports menu on the left of the screen, or by clicking the icons at the bottom of the Report Dashboard **Advanced Reporting Tool** 

| New Report                                          |                         |
|-----------------------------------------------------|-------------------------|
| ART Browser                                         |                         |
| ▶ 퉩 Inbox                                           |                         |
| Favorites                                           | <b>O</b> ~              |
| <ul> <li>Available Reports and Templates</li> </ul> |                         |
| Bowman Systems Resources                            |                         |
| ▼ Jublic Folder                                     | €~>                     |
| ART Gallery Reports and Resources                   |                         |
| ART Standard Reports                                | 🔁 👓 🧃                   |
| Bowman Custom Reports                               |                         |
| Bowman Use ONLY                                     | 🔂 🗠 🧃                   |
| City of Portland                                    | 🔂 🗠 🧃                   |
| Ilockamas County                                    | 🔂 👓 🧃                   |
| • LContinuum of Care Reports                        | 🔁 👓 🧃                   |
| • LogDashboard Reports In-Use                       | 🔁 👓 🧃                   |
| ▶ 🆺 Data Quality                                    | 🔂 🗠 🧃                   |
| ▶ Ughprp                                            | 🗘 👓 🦉                   |
| KNAC - Key Not A Card                               | 🗘 👓 🦉                   |
| Lane County                                         | 🗘 👓 🦉                   |
| ✓ Multnomah County                                  | 🗘 🗠 🧃                   |
| Annual Evaluation                                   | 🗘 🗠 🖉                   |
| Data Quality (DQPs, etc.)                           | 🗘 👓 🦉                   |
| • 👢 DMT Misc                                        | 🗘 👓 🦉                   |
| Program Outputs & Outcomes (O&Os)                   | 🗘 👓 🧃                   |
| Reports by Program                                  | 🗘 👓 🦉                   |
| ▶ 📙 ShelterPoint Reports                            | 🗘 🗠 🦉                   |
| ▼ SUN Community Schools                             | 🗘 ∾ 🧃                   |
| LArchive - OLD SUN School Reports                   | 🗘 👓 🧃                   |
| Coming in 2016 - Summer Reports (modified fo        | r 🔂 🌝 🕱                 |
| Specialty/Funder Reports                            | G*> 🗑                   |
| Attendance History                                  | 2016-01-22 11:19        |
| C Attendance Sheets                                 | 2016-03-28 11 - 5 🛝 🕅   |
| Confirmation Letters 2015-16 (best as PDF)          | 2016-03-13 11:19 💦 🧱    |
| Contact Information                                 | 20:0-03-17 10:10 脳 🧱    |
| Q Daily Count for Nutrition Dept.                   | 2016-03-21 09:05 💦 🧱    |
| Q Daily Dismissal                                   | 2016-01-21 10:44 💦 🧱    |
| Generic Partner Report 2015-16                      | 2016-03-14 14:59 💦 🥁    |
| A Master Site Roster                                | 2016-03-17 10:44 💦 🧱    |
| Missing Data Report 2015-16                         | 2016-03-25 10:20 💦 🧱    |
| Name Tags - Avery 5390 & 5395                       | 2016-03-01 12:44 💦 🧱    |
| SUN Community School Progress Report                | 2016-03-08 17:19 💦 🧱    |
| Q Waitlisted Students                               | 2016-01-07 13:41 💦 🧱    |
| Showing 1-15 of 15<br>Documents                     | irst Previous Next Last |

## SUN School ART Reports

All ART reports for SUN Schools can be found by following this folder path:

Public Folder > Multnomah County > SUN Community Schools

 The core set of SUN School reports are located here

The **Specialty/ Funder Reports** subfolder contains specialized reports for particular funders, custom agency reports, etc.

#### System Refresh

NOTE: ART is NOT a live reporting tool. The data entered in ServicePoint syncs up with ART twice daily when the system refreshes (typically around 3:00am and 3:00pm).

The time of the last system refresh is displayed at the bottom of the ART screen:

| 🍳 Reports > ART          | Type here for Global Search 🛛 👯 🛨 🕜                 |  |  |
|--------------------------|-----------------------------------------------------|--|--|
| Last<br>Viewed Favorites | Advanced Reporting Tool                             |  |  |
| Home<br>ClientPoint      | New Report                                          |  |  |
| ResourcePoint            | ART Browser                                         |  |  |
| ActivityPoint            | ▶ 🗽 Inbox                                           |  |  |
| Reports                  | Available Reports and Templates                     |  |  |
| ▶ Admin                  | Bowman Systems Resources                            |  |  |
| Logout                   | Public Folder                                       |  |  |
|                          | Showing 1-5 of 5 Documents First Previous Next Last |  |  |
|                          | Scheduled Reports                                   |  |  |
|                          | Name Interval Start Date End Date Type Status       |  |  |
|                          | Refresh                                             |  |  |
|                          | Last Warehouse Build: March 29, 2016 03:25:15 AM    |  |  |
| Legal Notices            |                                                     |  |  |

### **Timing Out**

A message warns you before timing out and allows you to continue your current session

| Continue Session?                                  | 8           |
|----------------------------------------------------|-------------|
| Your session is about to expire, continue using Se | rvicePoint? |
| Continue                                           | Logoff      |
|                                                    |             |

Click Continue to add another 30 minutes to your session
 Click Logoff to return to the login screen